# Using the 25Live Meeting Pattern Grid (Optimizer Grids)

Optimizer Grids help you fine-tune the results from your Schedule25 Optimizer runs to find room for sections that are Not Placed or Impossible to Place, while <u>Academic Grids</u> can be used to review the times and meeting patterns of sections. In addition, the Optimizer grid makes it easy to share and collaborate your changes with other users. Then, after finalizing the finishing touches, you can send them back to the Optimizer for their final assignments.

#### In This Article:

- Navigating to the Meeting Pattern Grids
- Meeting Pattern Pushback
  - Prerequisites
  - Using Meeting Pattern Pushback
- Using the Optimizer Grid
  - Viewing and Sharing an Optimizer Grid
  - Adjusting the Optimizer Grid Timeframe
  - Adjusting the Locations Displayed
  - Viewing and Sorting Course Blocks
  - Moving Course Blocks
  - Sharing and Exiting the Board
  - Sending to Optimizer
- Editing an Optimizer Grid

# Navigating to the Meeting Pattern Grids

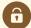

Security Note: Accessing the Meeting Pattern Grid

To use the Meeting Pattern Grids, you will need the following permission set to **Yes** in <u>Series25 Group</u> Administration:

Academic Options: 4.0 Use Schedule 25 Optimizer and Meeting Pattern Grid

Academic Options 6.0 Access to Academic Grids

• Open the More menu in the top navigation bar and use the Meeting Pattern Grid link.

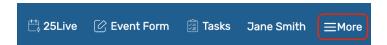

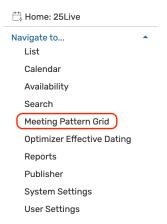

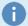

#### Note: Academic Grids

Academic grids are a useful way to review, audit, and amend section data to minimize conflicts that may cause scheduling problems downstream. Use these grids before optimizing, for best results. For example, you can resolve instructor conflicts or reschedule sections that don't adhere to a standard schedule. See the Academic Grid page for more.

### **Meeting Pattern Pushback**

The "meeting pattern pushback" feature allows you to make changes that will then go into the suggested assignments in the Optimizer. This feature is currently available for for Banner, Campus Solutions, and Workday, with more SIS choices coming soon.

#### **Prerequisites**

- Ask Series25 Support to set a global database setting in LYNX for you
- If you are an existing Banner or Campus Solutions customer, you must update your LYNX script to the latest version. New databases will have this enabled already
- If available, also turn off the "Update Meeting Patterns on Export" setting in the More > Export to SIS > Section
   Export within the extract set being used in LYNX
  - o If this setting is grayed out, contact Series25 Support

### Using Meeting Pattern Pushback

- Import your sections
- Use the Optimizer to prep, optimize, and get your results
- Come to the Meeting Patterns Grids section in 25Live, and open that run
- You'll see all the unassigned sections in the top row
- Choose a not placed section, and drag it to a new location and time
- Send it back to the Optimizer

In the Optimizer, the one you moved is now listed in suggested assignments. Go to LYNX to see that section exported.

# Using the Optimizer Grid

### Viewing and Sharing an Optimizer Grid

- Once you are in the Optimizer Grid view, you will see all of your existing boards listed in a table. This view will contain all the Optimizer runs associated with your 25Live user with events, results, and spaces files present. The menu will also show any boards another user has shared with you.
- · Share boards with other users by pressing the Share button and selecting a contact from the list.

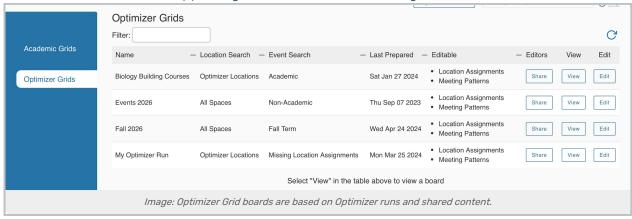

- Tap View on any board to move to the grid view.
- Use the Edit button to access editing options. See Editing an Optimizer Grid below.

### Adjusting the Optimizer Grid Timeframe

• Days and times for the selected meeting pattern are shown on the grid's top for the hours selected.

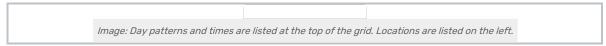

 Use the Meeting Pattern Days button to open a list of meeting pattern options. Select as many patterns as you'd like course sections to display.

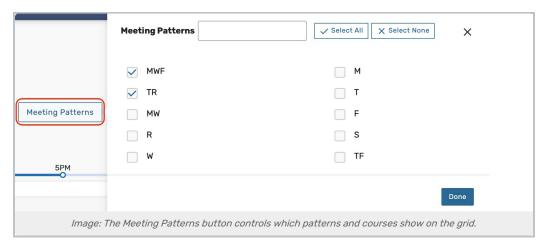

• At the top-left corner of the grid are the controls for changing which hours are shown along the top of the grid. Click and drag the sliders to update the grid.

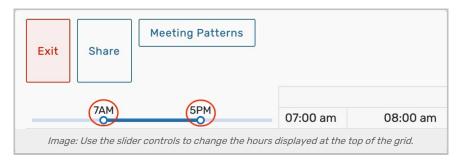

• If a section's end time is before the earliest hour on the grid, it will not display. Similarly, if a section's start time is after the last hour show, it will not display.

### Adjusting the Locations Displayed

- The left side of the grid is populated with locations from the associated Optimizer run along with the capacity of
  each (either the default or max capacity, as defined by the Optimizer run) displayed in parentheses next to the
  location name. The grid's top content row will always show unassigned classes/sections that were "Not Placed"
  or "Impossible to Place" during the Optimizer run as UNASSIGNED.
  - $\circ~$  Not Placed - sections not placed because of competition from other sections.
  - Impossible to Place sections whose preferences or requirements are such that there is no suitable placement in the run.

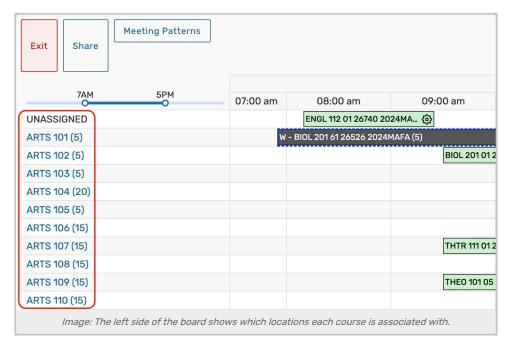

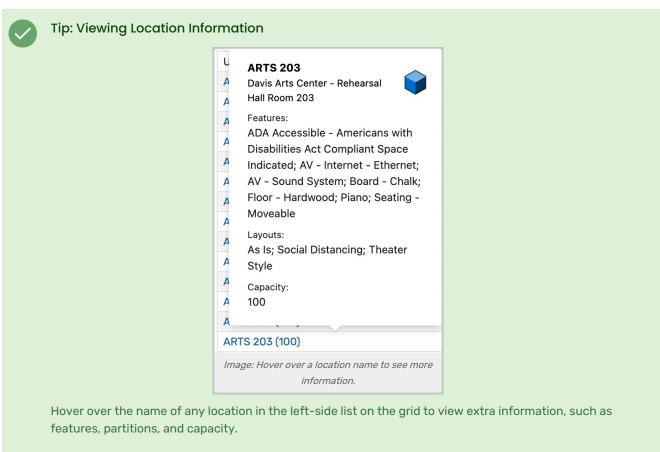

• Tap the **Show Location Filters** dropdown button to open the filter options. Making changes to the filters will narrow down which locations appear on the grid and help you find a best-fit room for your unplaced classes.

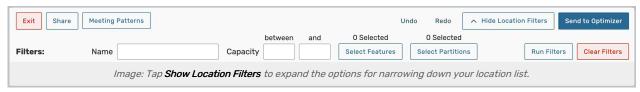

- · Name Enter part or all of a location name into this text field to limit the locations shown
- Capacity Enter a bottom limit capacity value in the first text field and an upper limit value in the second field
- Selected Features Use this button to reveal a list of features, select the ones you'd like to include, and tap
  or click Done to apply
- Select Partitions Use this button to reveal a list of partitions, select the ones you'd like to include, and tap
  or click Done to apply
- Tap or click the Run Filters to apply the filters. Multiple filters can be applied. Use the Clear Filter button to
  restore the complete grid of sections.

### Viewing and Sorting Course Blocks

Course sections appear on the grid as rectangles that span across the time blocks for that class's duration.

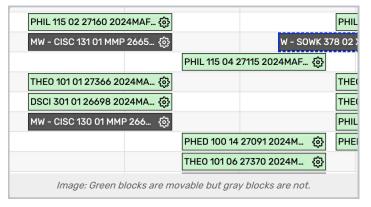

- o Green class sections that are available to move
- Gray sections that don't fully adhere to the selected meeting pattern (such as a Friday class shown in an MWF meeting pattern) or events outside the Optimizer run that cannot be moved without changing the meeting pattern
- Within each green block, you can use the gear ( icon to see additional information about the section (Organization, Partition Preferences, Enrollment).
  - The links under the Overlapping Items heading show all sections that take place in the same location at an overlapping time. You can click on one of these sections to sort it to the top of the cluster.
  - Use the Sort Locations by Relevance button to change the sorting of the left-side list of locations relevant
    to this section (using capacity, partition preference, and requested features). If Sort Locations by
    Relevance is pressed, a Reset Sort button will populate above the grid, which will allow you to restore the
    original location sorting.

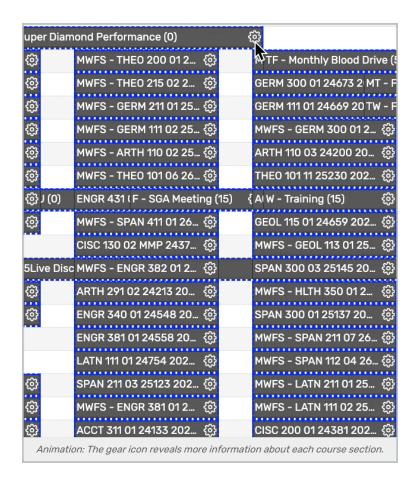

### **Moving Course Blocks**

• Click any green course section rectangle to move it up or down to a different location. Sections shaded gray cannot be moved (without changing the meeting pattern displayed). Blocks cannot move horizontally.

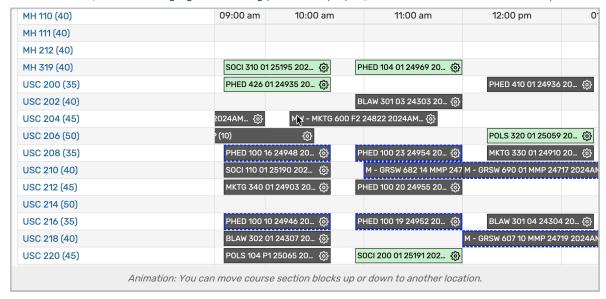

 Use the Undo button to reverse your last change on the grid and the Redo button to restore changes that were reversed by pressing Undo.

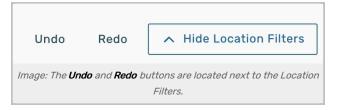

- Moving section blocks on the grid does not assign them to the new location. You will make assignments in the Optimizer after sending back your changes.
- If section blocks are stacked (such as with clustered items, as shown in the section information), you can click on a stack to move the top section, separating the clustered course sections. Separating sections is especially helpful in managing a cluster of "UNASSIGNED" sections.

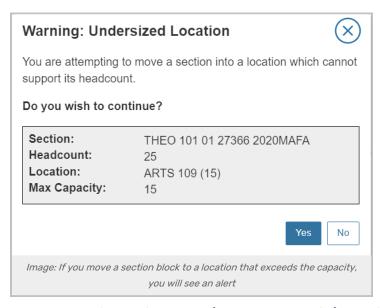

• If you move a section block to a location that is too small (exceeds the capacity), you will see an alert warning you. There will not be an additional alert before sending to the Schedule25 Optimizer.

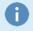

#### Note: Changes Are Saved Automatically

25Live automatically saves the board for viewing by you or shared contacts as you make changes.

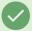

#### Tip: Use the Shaded Box to Move Around the Board

There is a shaded navigation control box with a smaller rectangle within the bottom-right corner of the grid. The inner rectangle represents the amount of grid that is visible. Drag the smaller rectangle within the shaded control box to scroll around the board.

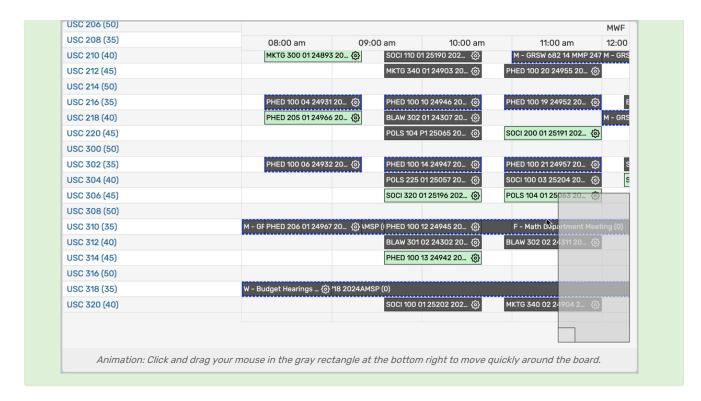

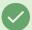

#### Tip: Moving and Sorting Unassigned Blocks

Many of the "UNASSIGNED" blocks may be sections that were "Not Placed" or "Impossible to Place" in the Optimizer run. Clicking into each section and using the **Sort by Relevance** button will help you find the best fit for those sections. You may then wish to move suggested assignments to find suitable locations to accommodate everything in your schedule.

#### Sharing and Exiting the Board

- Use the Exit button at the top to leave the board and return to the Optimizer Grid table.
- Tap the **Share** button to select one or more contacts to share the board and collaborate with.

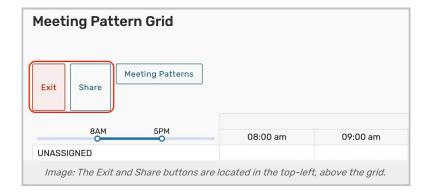

# Sending to Optimizer

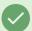

#### Reminder: The Optimizer Grid is a Collaborative Tool

Before sending your changes to the Optimizer, you may want to use the **Manage Board** button to share this board with other staff members for review.

- When you are done making changes and reviewing with others, use the Send to Optimizer button to update the Schedule25 Optimizer files. The changes will be displayed in the Optimizer as "Suggested Assignments" that you can review and assign.
- See Performing Schedule25 Optimizer Runs in the Schedule25 Optimizer help for more details on the next steps.

## **Editing an Optimizer Grid**

From the tabled view of all your Optimizer Grids, use the Edit button to view editing options.

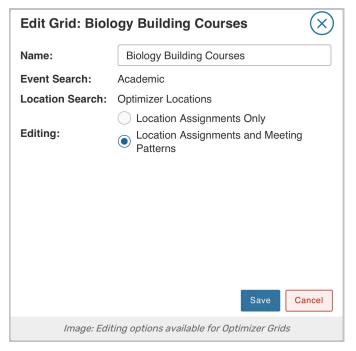

- You can edit the Name field from the editing modal window.
- · Options such as the Event Search and Location Search can only be set when first creating the grid.
- Use the **Editing** option radio buttons to choose between *(option not available if your instance doesn't have the ability to move objects horizontally on the grid)*:
  - Location Assignments Only
    - This option only allows vertical movement of items on the grid.
  - Location Assignments and Meeting Patterns
    - Selected by default
    - This option allows both vertical and horizontal movement on the grid.